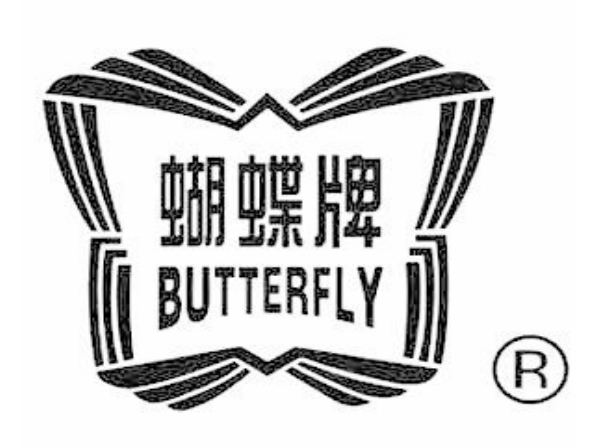

# BECS-C19

## (For Chenille/Looping Embroidery)

Version:2012-01

# www.butterflyemb.com OWNER'S MANUAL

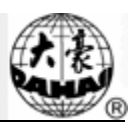

## **Index**

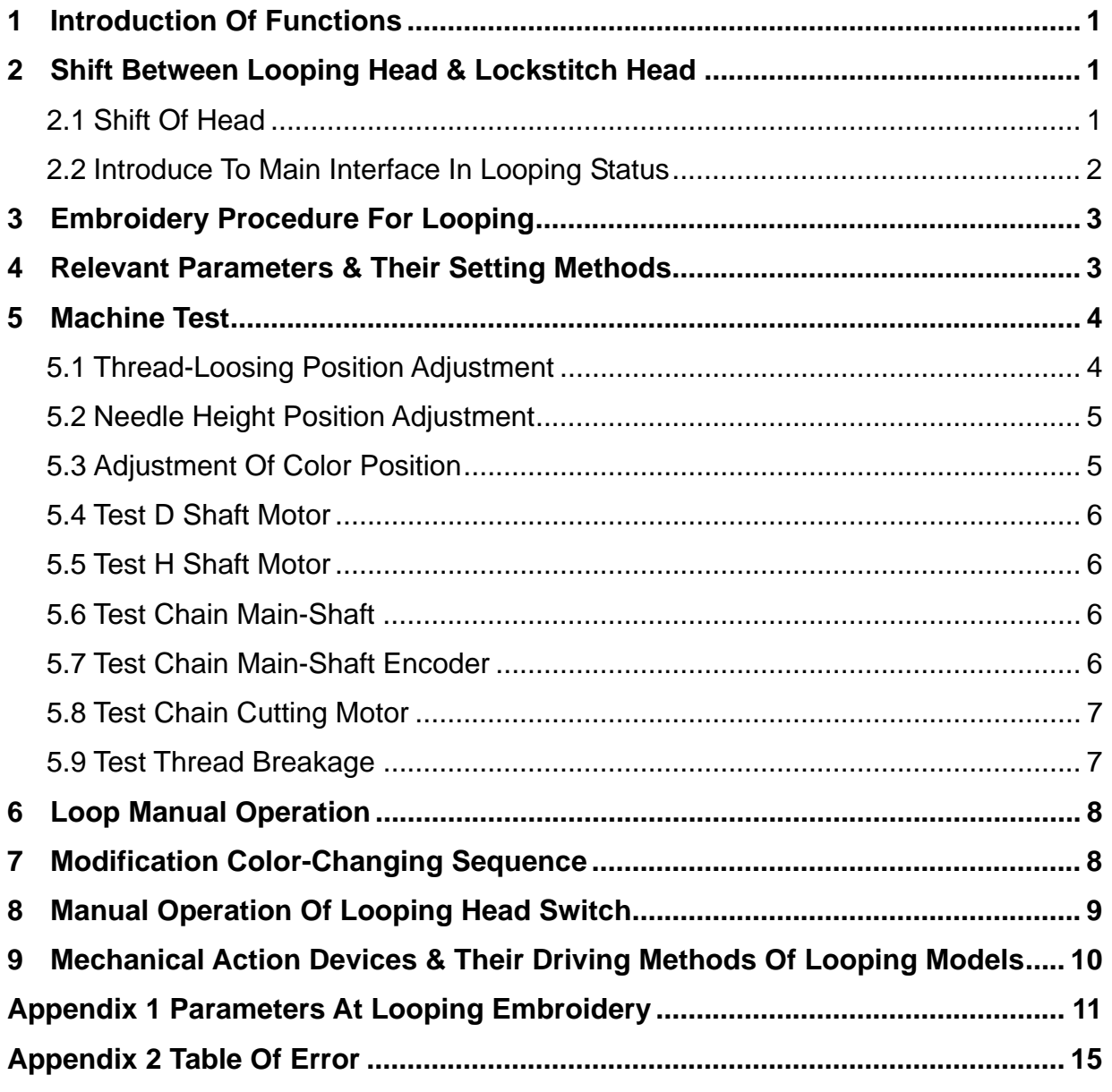

**All Rights Reserved. Shanghai Butterfly Imp & Exp Co., Ltd.**

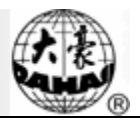

#### **1 Introduction of Functions**

- $\Diamond$  Looping Functions: Compared with the ordinary embroidery type, looping is a new embroidery type, which uses each single loop as a unit. Each independent loop combines together to form the stitch form. This kind of embroidery features the strong 3D effect.
- $\Diamond$  Chain-stitch Functions: Using a single loop as a unit, chain-stitch embroidery creates the stitch form with the loops linking like a chain.
- $\Diamond$  Functions of thread-breakage detection for looping, automatic mending and head-locking.
- $\Diamond$  Automatic or manual shift between lockstitch head and looping head.
- $\Diamond$  Automatic shift between the looping and chain-stitch embroidery
- $\Diamond$  Auto adjustment on height of needle at looping head
- $\Diamond$  Automatic trimming in looping embroidery
- $\Diamond$  Before moving the frame manually, the looping head will lift needle to the escaping position; just before the embroidery, the looping head will release the needle
- $\Diamond$  Automatic shift of hooks to change color in looping embroidery.
- $\Diamond$  Manual functions of each mechanical part of looping

#### **2 Shift between Looping Head & Lockstitch Head**

#### **2.1 Shift of Head**

According to the specific requirement on the embroidery, user can shift between the looping head and lockstitch head freely; therefore the user could perform the operations after having selected the proper head.

- Operational Procedures:
- (1) At the stop status in the main interface, press (when the existing head is looping head) or (when the existing head is lockstitch head) to have access to the interface for changing color and switching head manually, as shown in the picture:

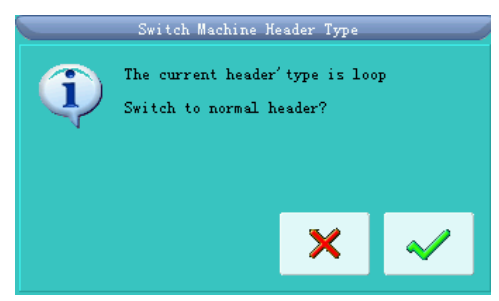

- (2) According to the type of the existing head, the system will ask the user whether to shift from lockstitch head to looping head or to shift from looping head to lockstitch head.
- (3) Press "Enter" to let machine shift the head. At last, on the main interface, if the head shift button is displayed as  $\frac{\partial W}{\partial n}$  and the looping indicator is on, it means the looping head is the working head now; if the head shift button is displayed as  $\frac{1}{2}$ , that means the system has shifted to lockstitch head.
- (4) Use number keys to change color manually. When the existing head is looping head, "1" is hook position a; "2" is hook position b, "3" is hook position c….
- (5) When the existing head is looping head, pressing the "number" keys will activate the window for selecting the looping mode and needle rod height. Use the "Left" and "Right" keys on keyboard to shift between the looping stitch form and chain-stitch sewing form. Use the "Up" and "Down" to change the height of needle, thus to adjust the effect of embroidery. The figures from  $0\neg 9$  are representing the different needle heights for 10 levels, H is the escaping position, which is able to realize the function of turning off the entire heads.
- (6) After pressing "Enter" for quit, the embroidery will make corresponding adjustments according to the selected values of hook position, stitch form type and looping needle height.

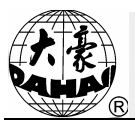

#### **2.2 Introduce to Main Interface in Looping Status**

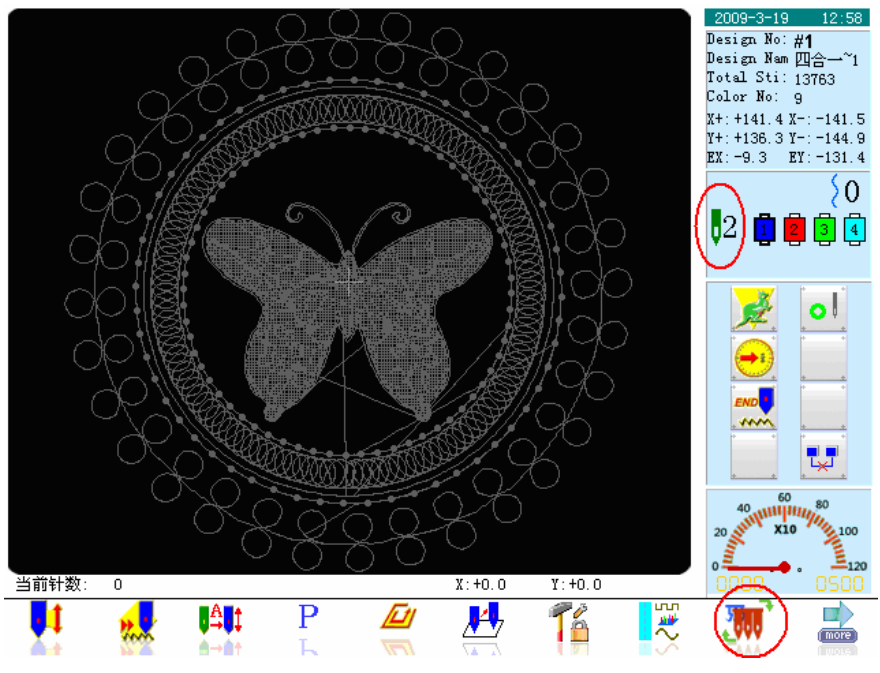

The above figure is the main interface after shifting to lockstitch head.

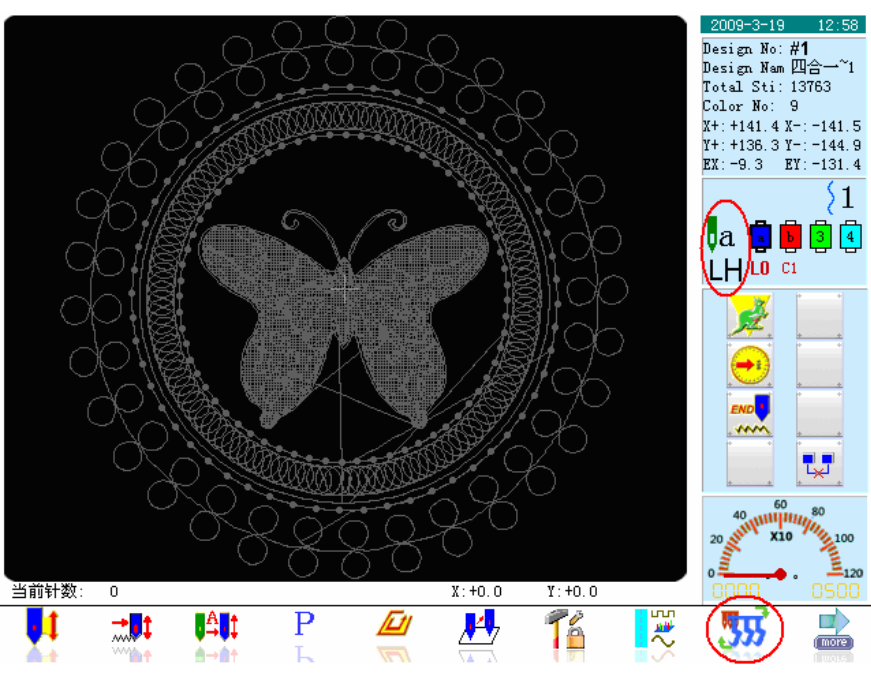

The above figure is the main interface after shifting to looping head.

There are some difference between the main interface of looping head and the interface of lockstitch head:

- (1)  $\sqrt[n]{a}$  is the existing hook position, a means the existing hook position is "a";
- (2)  $\left( \begin{array}{c} \perp \\ \end{array} \right)$  is the thread-loosing position: 1 is the thread-tightening at upper position of hook. For the meaning of numbers, please refer to "Thread-loosing Position Adjustment" in "Manual Debugging";
- (3)  $\Box$  is the type of stitch from. The "L" is looping; "H" means the needle is at the escaping position

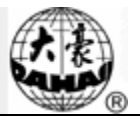

 $H$ ";

(4) is color-changing sequence table, and there are three items in each group, which are hook position: a; Stitch form type: L and needle height: 0.

#### **3 Embroidery Procedure for Looping**

- (1) Input the looping pattern, and then perform the selection, changes and edition of the pattern according to needs;
- (2) Modify the relating parameter and select the color-changing sequence to set the type of looping stitch form and the needle height; in manual color-changing, please manually select the hook position, stitch form type (looping or chain-stitch embroidery) and needle height;
- (3) Check the looping head, and make sure it is working;
- (4) Pull the bar for embroidery.

#### **4 Relevant Parameters & Their Setting Methods**

Press  $\circled{3}$  in the main interface for setting parameter. Then press the icon at right down corner to select

the type of parameters. When the icon displays  $\mathbb{U}_{\text{S}}$  select parameters type Chain/Loop, the system will be ready for setting the looping parameters.

- (1) F21 Looping head hook number: select the number of hooks on each single head according to the mechanical configuration. The position of hook is displayed with a, b, c, d….
- (2) F01 Jump Trimming: it could be set as: No,  $1\neg$ . For "No", the jumping code will be handled as skipping stitch, which is the combination of the following actions: automatic stop, thread-loosing, frame-moving and re-starting. For "Yes", if the continuous skipping stitch number in pattern is below the set value, the system will make the head jump without trimming the thread; if that stitch number is no less than the set value, the system will handle the jumping code as over-frame, which is the combination of the following actions: automatic stop, thread-trimming, frame-moving and re-starting.
- (3) F08 set stitch number of looping: Range of it is from 0 to 7. At looping embroidery, in order to avoid the thread dropping, the system transfers the last several stitches from looping to chain-stitch. This parameter is set the number of the stitches transferred.
- (4) F07 Thrum Management after Trimming: this kind management contains: Simple management, management at fabric obverse side and management at fabric reverse side. The management at fabric obverse side is to prevent the thrum from dropping.
- (5) Types of thread-loosing:They include the md02 Type, 2003 Type and E937 Type. Users can select it according to the types of the thread-loosing driver.
- (6) Thrum Management at Trimming and Color-changing: this parameter shall be cooperated with the "Thrum Management after Trimming". If this parameter is set as "Yes", the system will treat this parameter in the way of the previous one, say F07.
- (7) F48 Heads Interval between Lockstitch and Looping:The range of it is -600~600; and the unit is mm. It shall be set according to the actual head distance of mechanism. If the looping head locates at the left side of the lockstitch head, the system will deem it as negative figure; if the looping head is at the right of the lockstitch head, the system will deem its figure at positive.
- (8) F19 Stop Position Compensation: The looping main-shaft, a main-shaft system independent from the lockstitch main-shaft, stops at 35°. User can slightly adjust the stop position of the main-shaft by adjusting this parameter so that it could remove the improper stop position caused by the mechanical inertia. When enlarging the compensation value, the system will move the stop angle backwardly. User can select the value from 0 to 6 according to the actual stop position of each machine. 0 is the initial stop position.
- (9) F25 Looping thread-trimming:

The selectable value: Manual, Automatic, Off. At color-changing, over-frame or other operation at embroidery or upon the end of embroidery, the system will determinate the thread-trimming method for looping according to the setting of user.

**Remarks**:**For more, please refer to Appendix 2** 

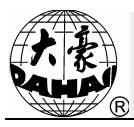

#### **5 Machine Test**

In the stop statues, press  $\overline{\mathbf{W}}$  (when the existing head is looping head) or  $\overline{\mathbf{W}}$  (when existing head is lockstitch head) at main interface to have access to the interface for shifting the heads and switch the head to looping head. When the "Head Shift" is displayed as  $\overrightarrow{33}$ , please return to main interface and press  $\frac{12}{12}$ . Click the "Relating mechanical test" in the "other assistant management" to activate the items for manual looping debugging, as shown in the picture:

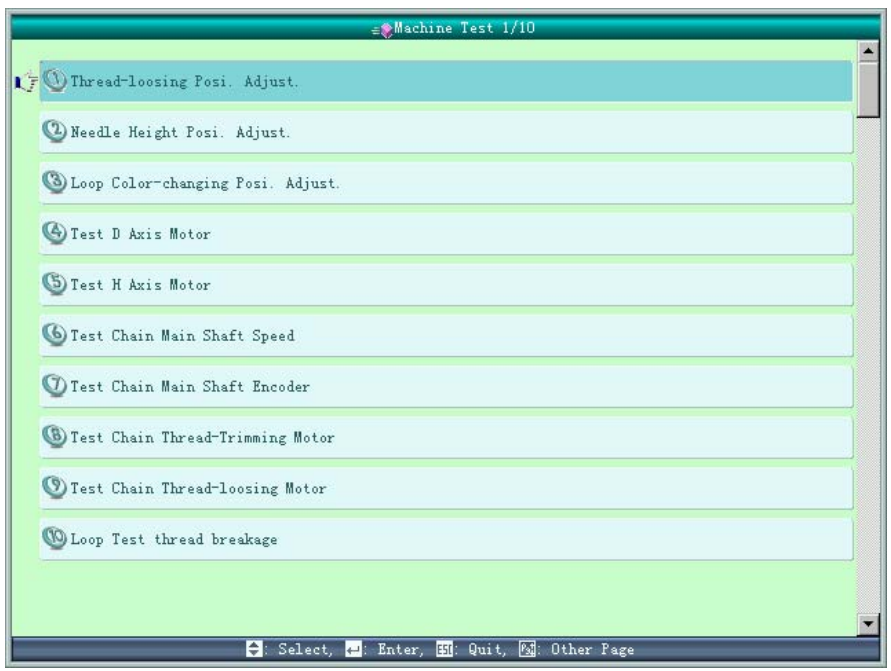

#### **5.1 Thread-loosing Position Adjustment**

In this item, user can manually adjust the position of thread-loosing motor, as well as thread-loosing speed. When the thread-loosing position is abnormal, user can move the red icon with the "Left" & "Right" on the keyboard. After **" "** is displayed, user can use the "Up" and "Down" keys to adjust the motor slightly so as to meet the requirements of system. This system uses the changes on resistor value of single-round precise rheostat to judge whether the existing thread-loosing position is correct. User needs to adjust the rheostat value to make the thread-loosing motor go down at the right position.

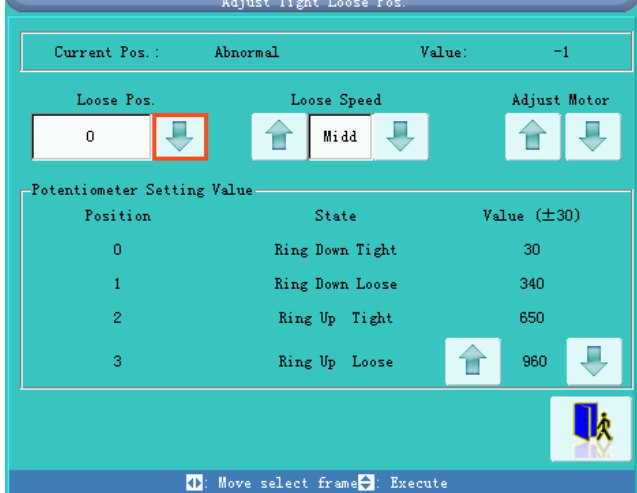

The thread-loosing position divides into 4 levels (0,1,2,3); respectively, they are corresponding to 4 status which are hook down thread-tightening, hook down thread-loosing, hook upper thread-tightening and hook

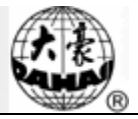

upper thread-loosing. Level 3 is for looping embroidery; level 2 is for chain-stitch; level 0 is for releasing knife at thread-trimming. For color-changing, both level 1 and level 0 will do.

#### **5.2 Needle Height Position Adjustment**

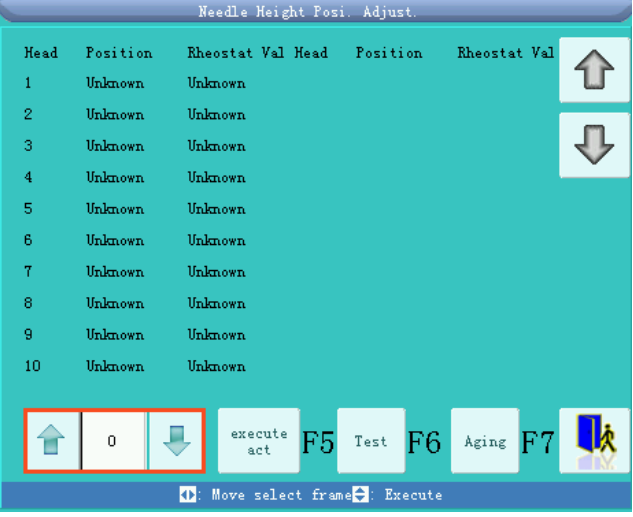

Users can use this function to adjust the height of needle according to the standard of embroidery products, while repairmen can use this function to have aging operation on the needle raise mechanism.

#### Operation:

(1) Use the "Left" and "Right" to move the red icon to the left down corner " $\frac{1}{\sqrt{2}}$ ", then use the

"Up" and "Down" button to select the wanted needle height position, press  $\begin{bmatrix} \text{execute} \\ \text{set} \end{bmatrix}$  for performance;

(2) The repair person can use  $\frac{1}{\sqrt{2}}$   $\frac{1}{\sqrt{2}}$  to start the aging operation of needle raise mechanism; press "ESC" for quit.

#### **5.3 Adjustment of Color Position**

According to the changes on the resister value of the single-round precise rheostat, this system is able to judge whether the existing color-changing position is proper. Use "Left" and "Right" button to move the red

icon to  $\Box$ , then use the "Up" and "Down" buttons on keyboard to realize the switch among this three function:

- (1) Select the expected hook position in the pull-down menu of "Position" to change the color manually;
- (2) Adjust the color-changing speed;
- (3) Adjust the value of rheostat so as to make the hook return to the correct position;
- (4) Adjust the rheostat value corresponding to different hook positions.

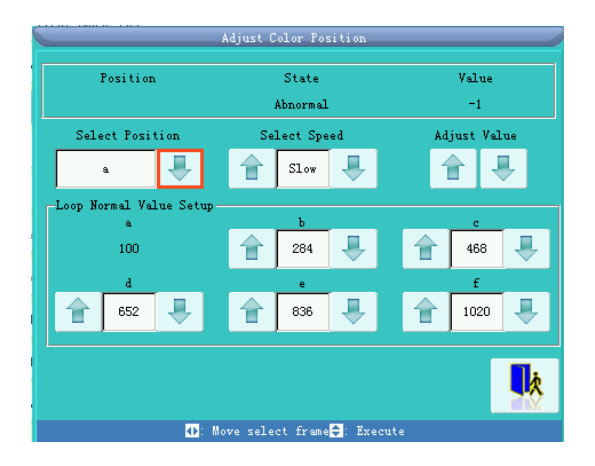

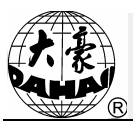

#### **5.4 Test D Shaft Motor**

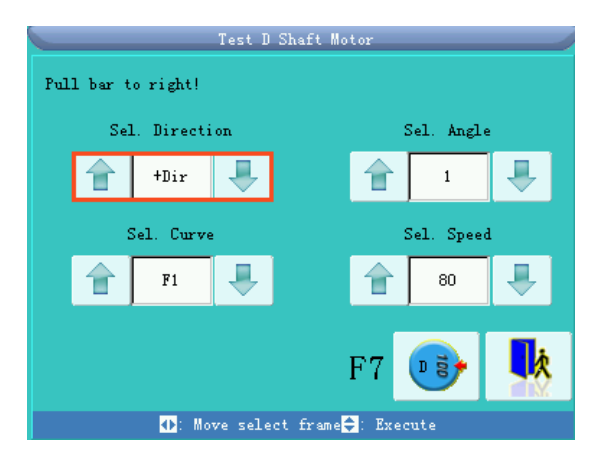

#### Operation:

- (1) Press "Left" & "Right" to move the red icon to the , then use "Up" and "Down" buttons to adjust the following values, such as direction, angle, curve and speed. After that, pull the bar to right for testing;
- (2) Press  $\begin{bmatrix} 57 & 68 \\ 1 & 10 \end{bmatrix}$  to return to origin;
- (3) Press "ESC" on keyboard for quit.

#### **5.5 Test H shaft Motor**

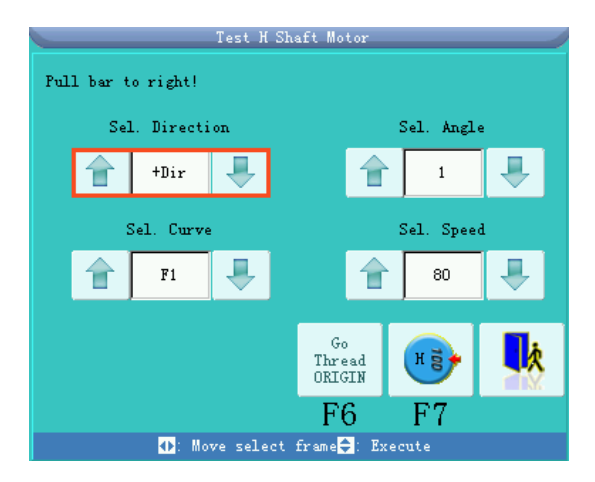

#### Operation:

(1) Press "Left" & "Right" to move the red icon to the , then use "Up" and "Down" buttons to adjust the following values, such as direction, angle, curve and speed. After that, pull the bar to right for testing;

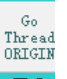

- (2) Press  $\frac{1}{\sqrt{1+\frac{1}{\sqrt{1+\frac{$
- (3) Press "ESC" on keyboard for quit.

#### **5.6 Test Chain Main-shaft**

It is same to that in Lockstitch part.

#### **5.7 Test Chain Main-shaft Encoder**

It is same to that in Lockstitch part.

#### **5.8 Test Chain Cutting Motor**

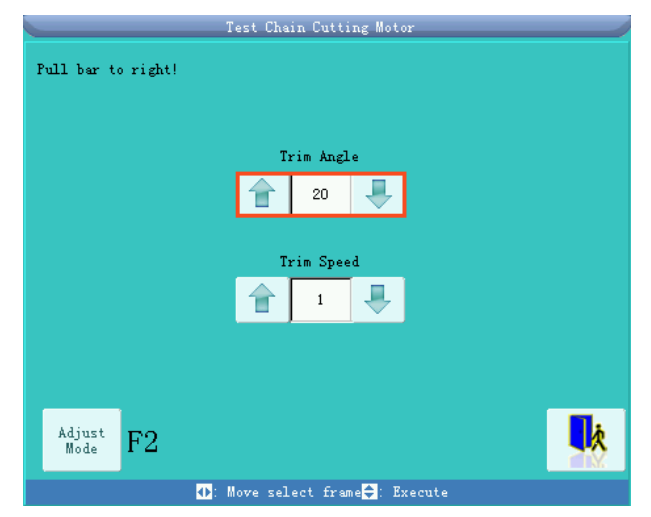

Operation:Press "Left" & "Right" to move the red icon to the , then use "Up" and "Down" buttons to adjust the Trim Angle and Trim Speed. After that, pull the bar to right for trimming action Press  $\frac{\text{Adjust}}{\text{Mode}}$  F2to activate the following interface:

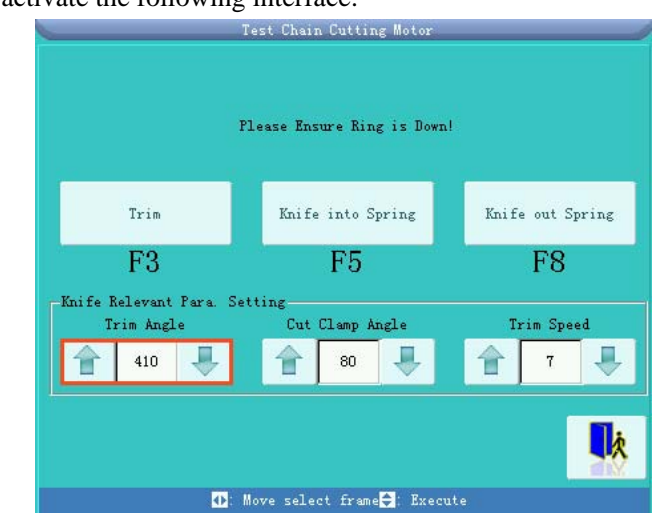

#### **Operation**:

- (1) Lower the hook to down position;
- (2) Press the corresponding figures to test the actions of Trim, Knife into Spring and Knife out Spring;
- (3) Press "Left" & "Right" to move the red icon to the , then use "Up" and "Down" buttons to adjust the Trim Angle, Cut Clamp Angle and Trim Speed.

#### **5.9 Test Thread Breakage**

This function is to test whether the thread-breakage detection device for looping head is correctly installed and sensitive.

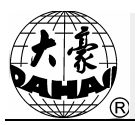

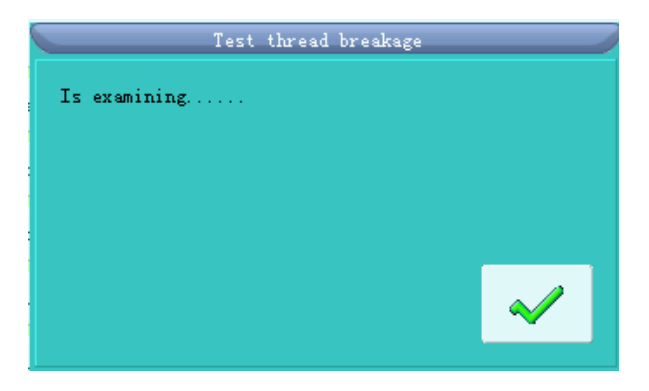

#### Operation:

- (1) In manual operation interface, click "  $\bigcirc$  Loop Test thread breakage, to activate the interface for testing thread-breakage detection as shown in above.
- (2) At this time, looping head indicator shall shift between "Red" and "Green" in certain frequency, or it means that the installations of head thread-breakage detection proximity switch and spring are wrong. The adjustment is required in that circumstance.

#### **6 Loop Manual Operation**

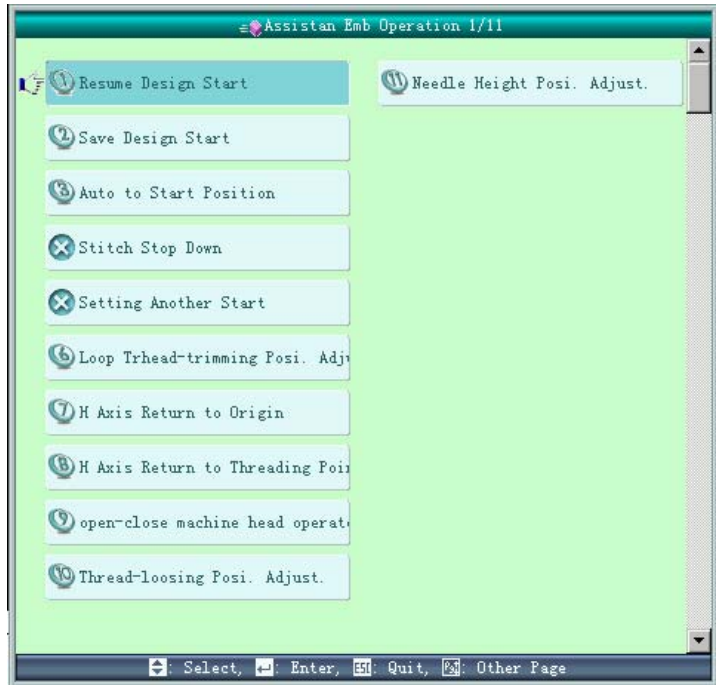

Shift the existing head to looping head, that is to say to make the figure of "Head Shift" become  $\overline{33}$ . Press  $\Box$  to select the corresponding items for manual operation in the interface of "Assistan Emb" Operation". It is easy for user to adjust the mechanical position of looping head during the embroidery and to turn off the troubled heads.

#### **7 Modification Color-changing Sequence**

When setting color-changing sequence before embroidery, users can make automatic shift with the function of color-changing needle position setting. Press in the main interface, select "Input and repeat color line" or "Modify color line" to have access to the interface of "Input Color Line":

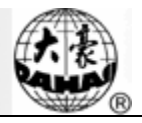

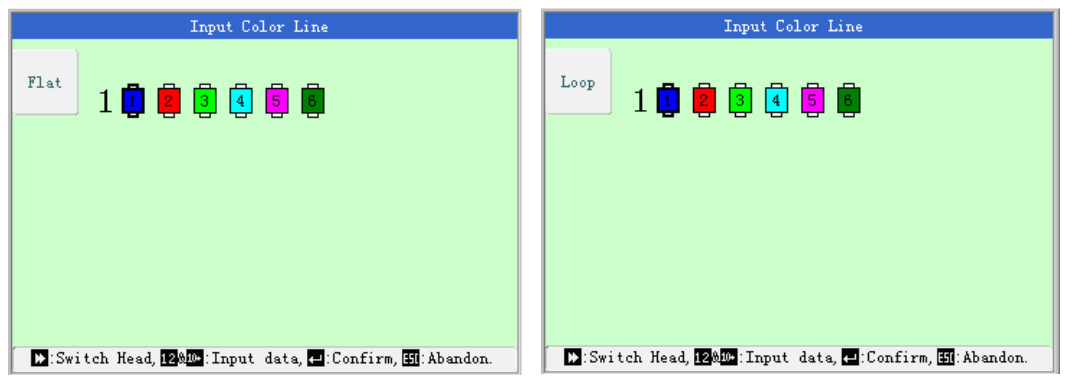

Use "Frame-moving" button on keyboard to shift the heads between looping head and lockstitch head corresponding to the existing needle rod. When it is set as lockstitch head (left upper corner displays Flat), the setting of color-changing is same to that of lockstitch machine. When it is set as looping head (the upper left corner displays Loop), button "1" on keyboard is for hook position a; button "2"on keyboard is for hook position b; button "3" on keyboard is for hook position c…..

For Loop head, after the setting of the hook position needed in the embroidery, the interface of "Select Looping Mode and Needle Height" is activated so as to select the type of stitch form and needle height. After that setting, press "OK" to finish the color-changing setting on that needle rod.<br>Select Looping Mode and Needle Height

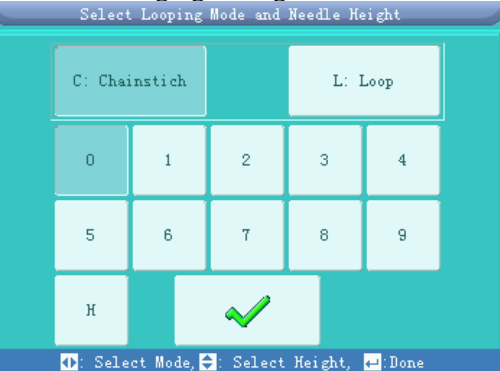

After setting the color-changing sequence and finishing the looping embroidery mode, the made setting will be displayed, as shown in below:

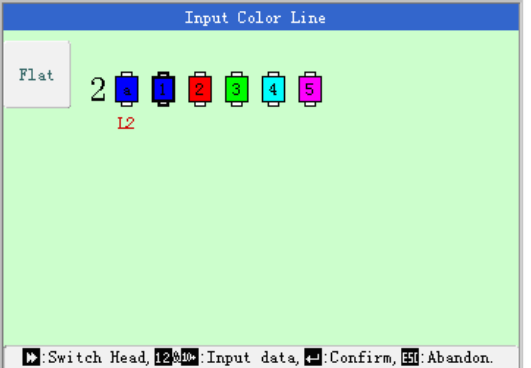

The automatic color-changing of looping consists of 3 parts: hook position, type of stitch form and needle height. In the above picture, the letter "a" is position of hook; letter "C" is for chain-stitch while "L" is for looping, and the number "2" is the needle height

During the embroidery, system will shift between lockstitch head and looping head according to the setting of Color Line. At the shifting, the system will automatically adjust the head distance, the needed head will be automatically shifted to continue the working.

#### **8 Manual Operation of Looping Head Switch**

Manual operation looping head switch:

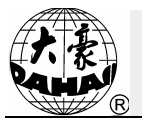

- (1) Pull the head switch to the middle position, and then the green head indicator is on. At this time, the looping head is in the status of normal embroidery;
- (2) Pull the head switch to the down position, and then the head indicator is off. At this time, the needle is rising to the escaping position, and the head is off.
- (3) Pull the head upwardly, and then the red head indicator is on. At this time, the looping head is in the status of mending.

After the thread-breakage or turning on the red indicator manually, the looping devices at entire heads will be lifted when user pulls the bar to let machine return for mending; then the machine will stop falling back at the mending point. When user pulls the bar again, the looping device of the head for mending will goes down firstly and begins to patch until it reaches the thread-breakage point. At this time, other looping devices on idle heads (those are not working in mending) will automatically go down and work normally. The stitch number of auto-return at thread-breakage can be set in the parameter setting menu of looping.

#### **9 Mechanical Action Devices & Their Driving Methods of Looping Models**

Except the motors controlling the main-shaft and frame, the looping system also includes various kinds of mechanisms in performing the looping embroidery together, such as Z axis motor for controlling the needle height, thread-trimming motor, H axis motor for looping, D axis motor for controlling the directions of crochet and the thread-loosing motor controlling the position of loosing thread. Among them, except that the thread-loosing motor is collectively controlled by the transfer board, others are independently controlled by the looping drive board. The setting methods of the looping drive board EF297 are shown in the table below:

Definitions of DIP Switch on Looping Drive Board EF297:

 $T_0 h l_0$  1

| таріе т.        |                                                                                                    |
|-----------------|----------------------------------------------------------------------------------------------------|
| $DIP1\neg DIP4$ | Have no influence on the looping address, please put them at OFF                                                                                                    |
| DIP9~DIP5       | Binary System Code, Set Value: N=00001~11111. The control address is 2N-1, 2N is<br>two looping heads. OFF is high electrical level 1; ON is low electrical level 0 |
| Table 2:        |                                                                                                    |
| DIP10           | The definitions are different between upper head board and down head board.                                                                                         |
| <b>OFF</b>      | Upper head board: control needle height position, D axis motor, head indicator and<br>switches.                                                                     |
| ON              | Down head board: control thread-trimming motor, H axis motor, thread-breakage<br>detection.                                                                         |

Semi-independent models are divided into two types:

1、Except that the H axis motor and trimmer motor are collectively controlled by the transfer board, the D axis and the needle height adjustment devices are controlled by the looping drive board independently. For the setting method of the looping drive board EF297A, please refer to the above table.

2、Except the H axis motor that is controlled by the transfer board collectively, the D axis and needle height adjustment devices are independently controlled by the looping drive board. The method for setting looping drive board EF297 is shown in the above table. And the trimmer part is independently controlled by the board EF298, whose setting method is shown in the following table:

Table 1:

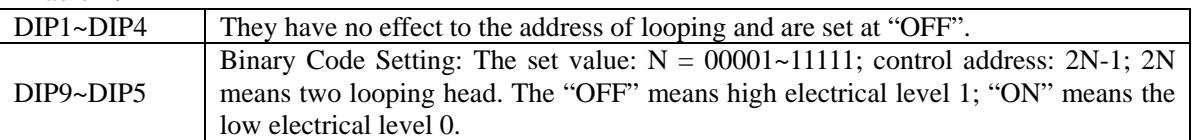

Table 2:

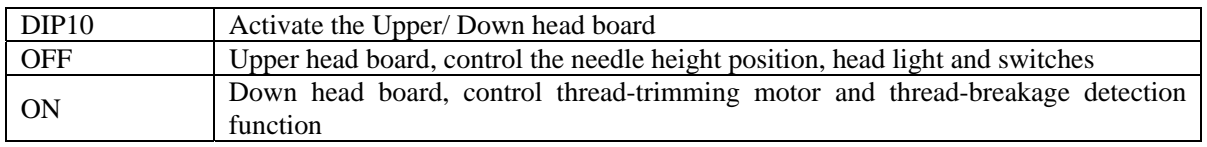

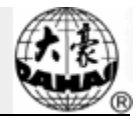

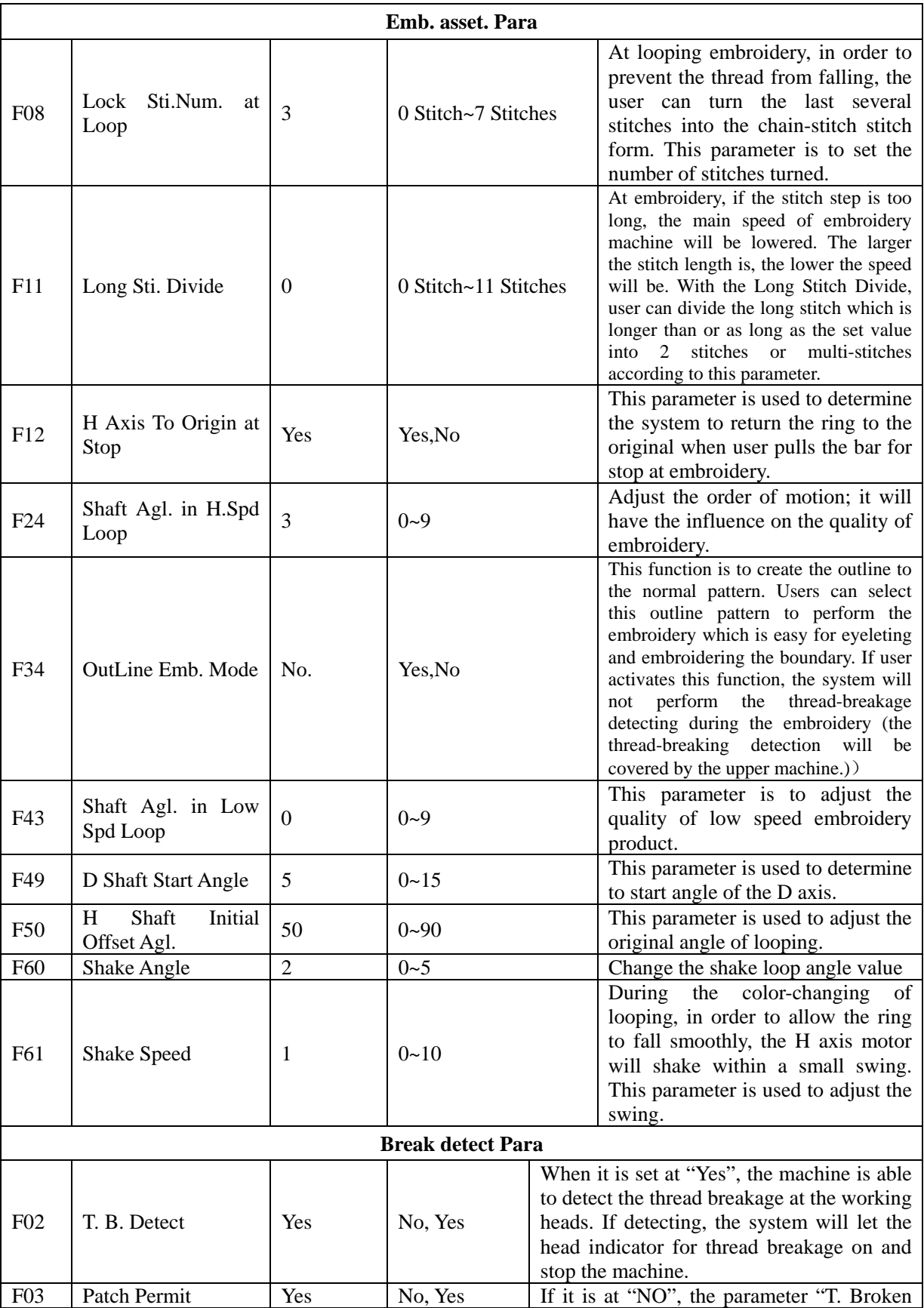

### **Appendix 1 Parameters at Looping Embroidery**

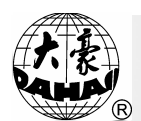

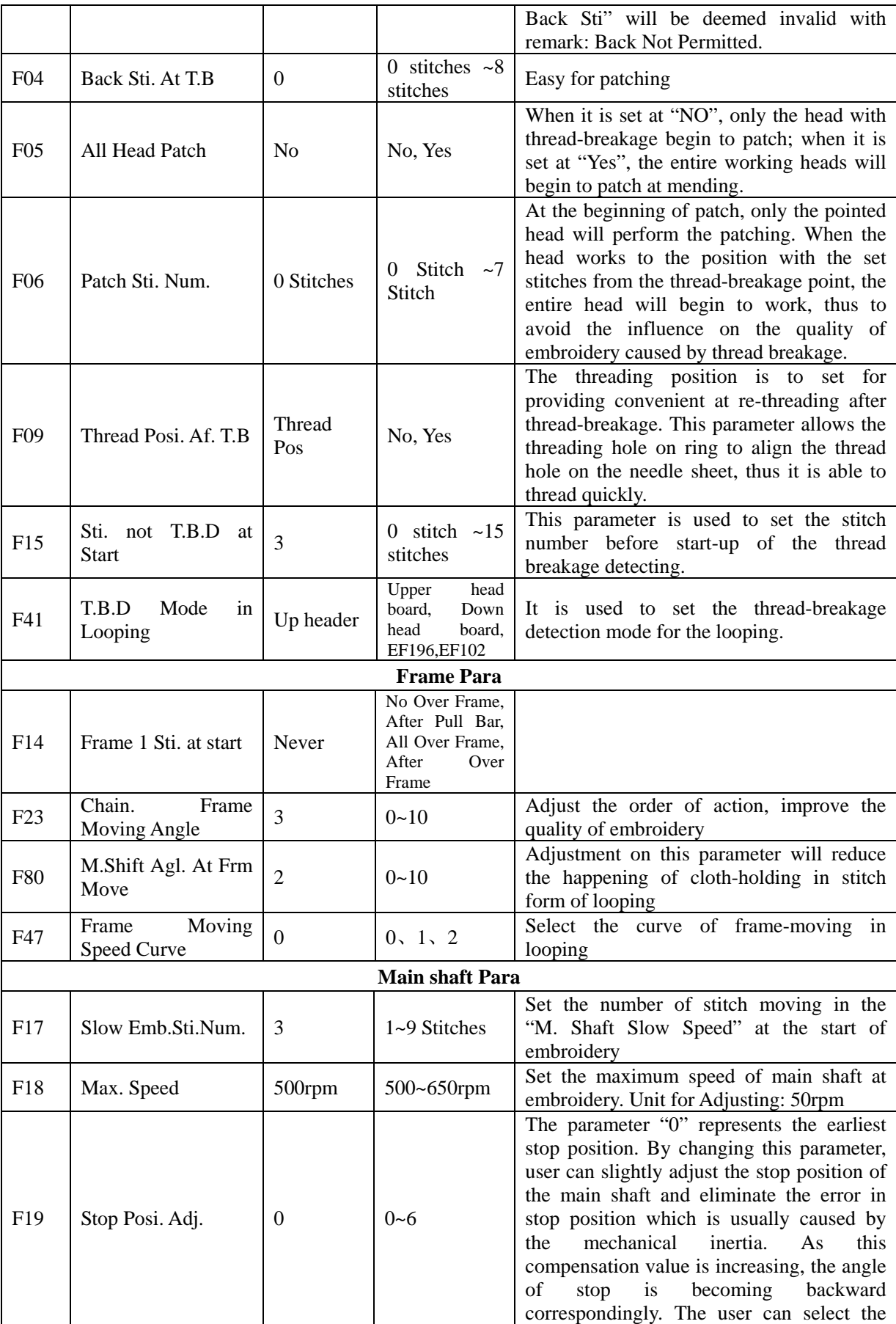

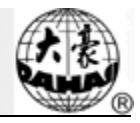

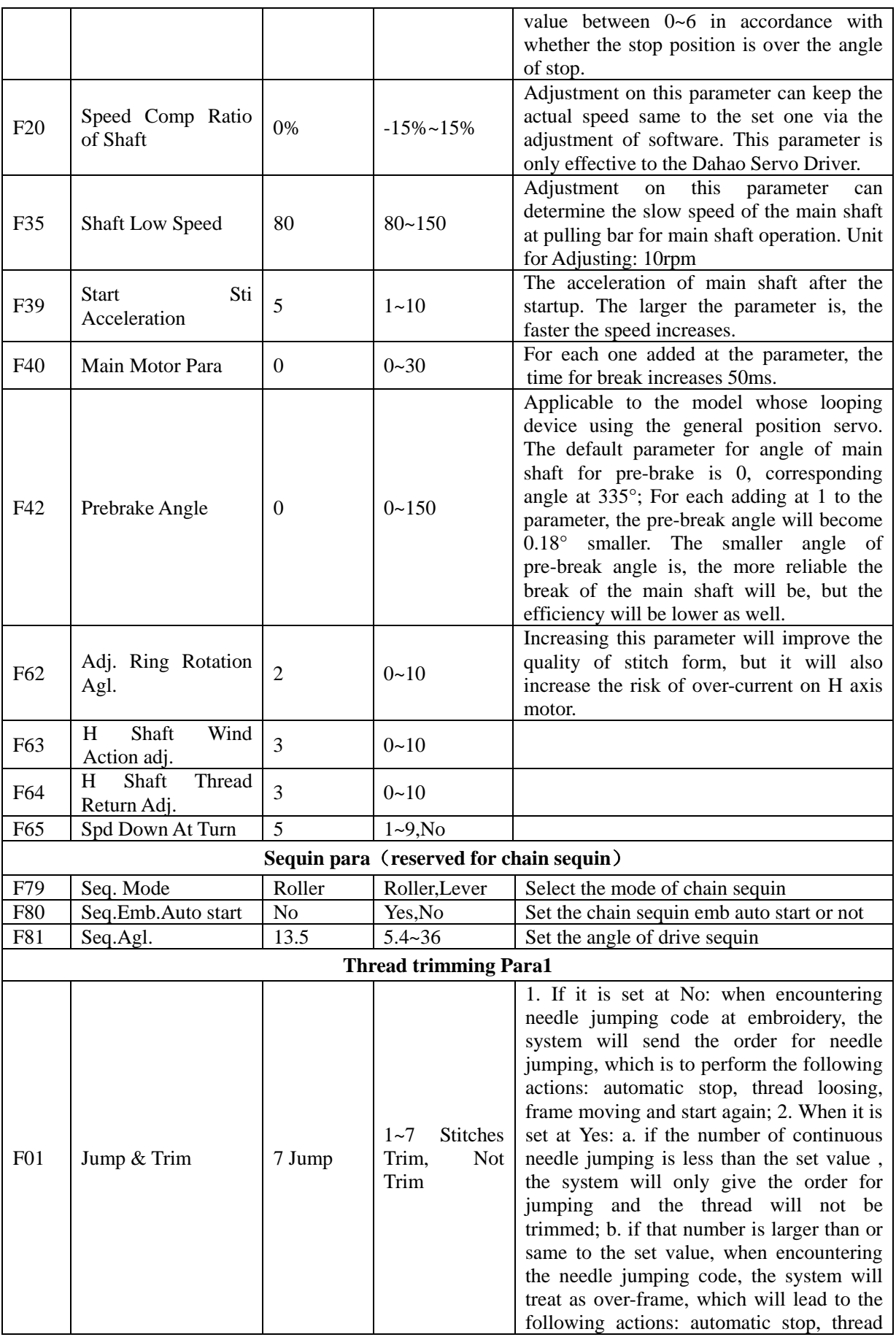

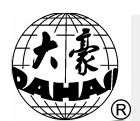

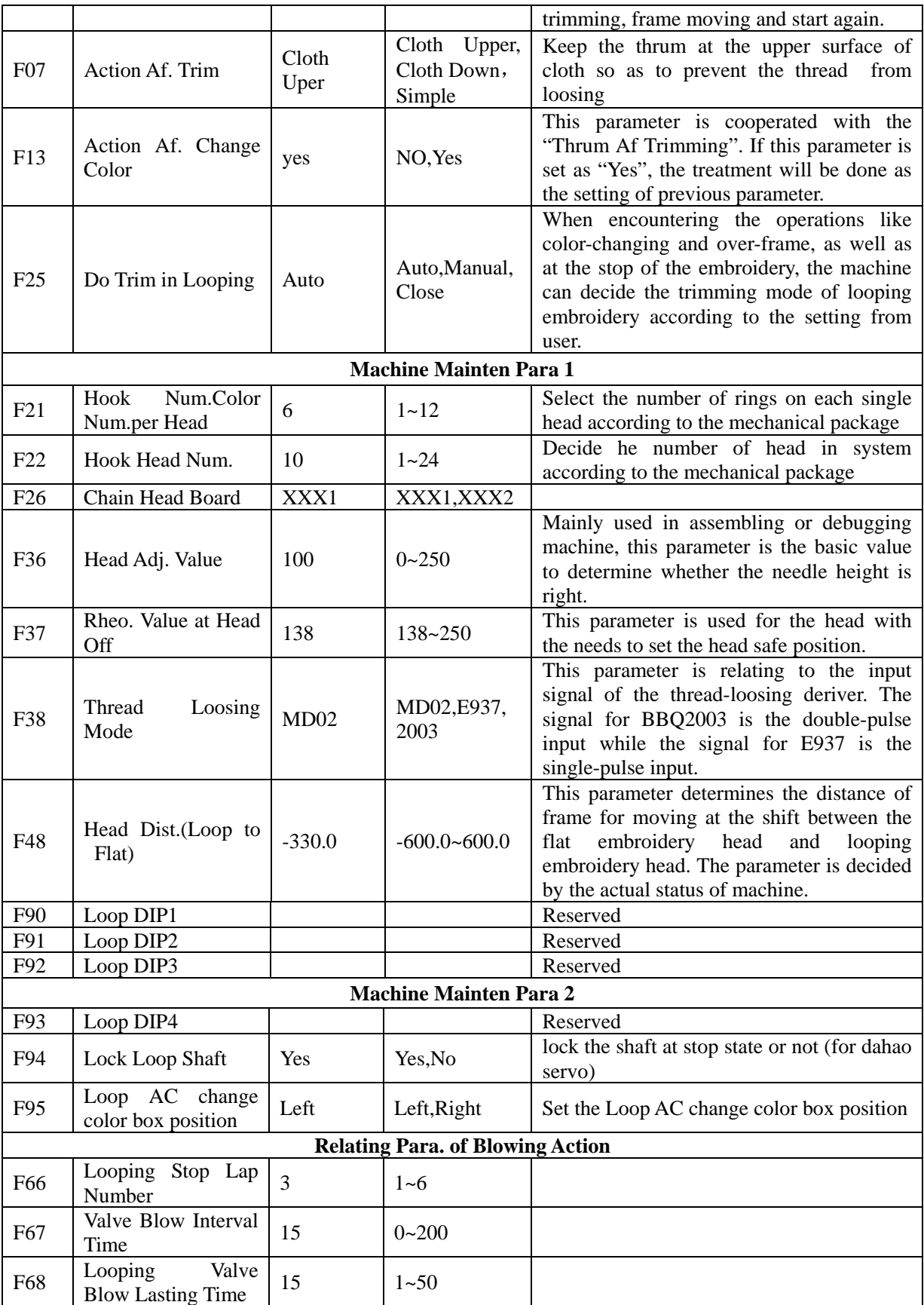

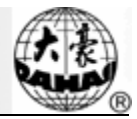

### **Appendix 2 Table of Error**

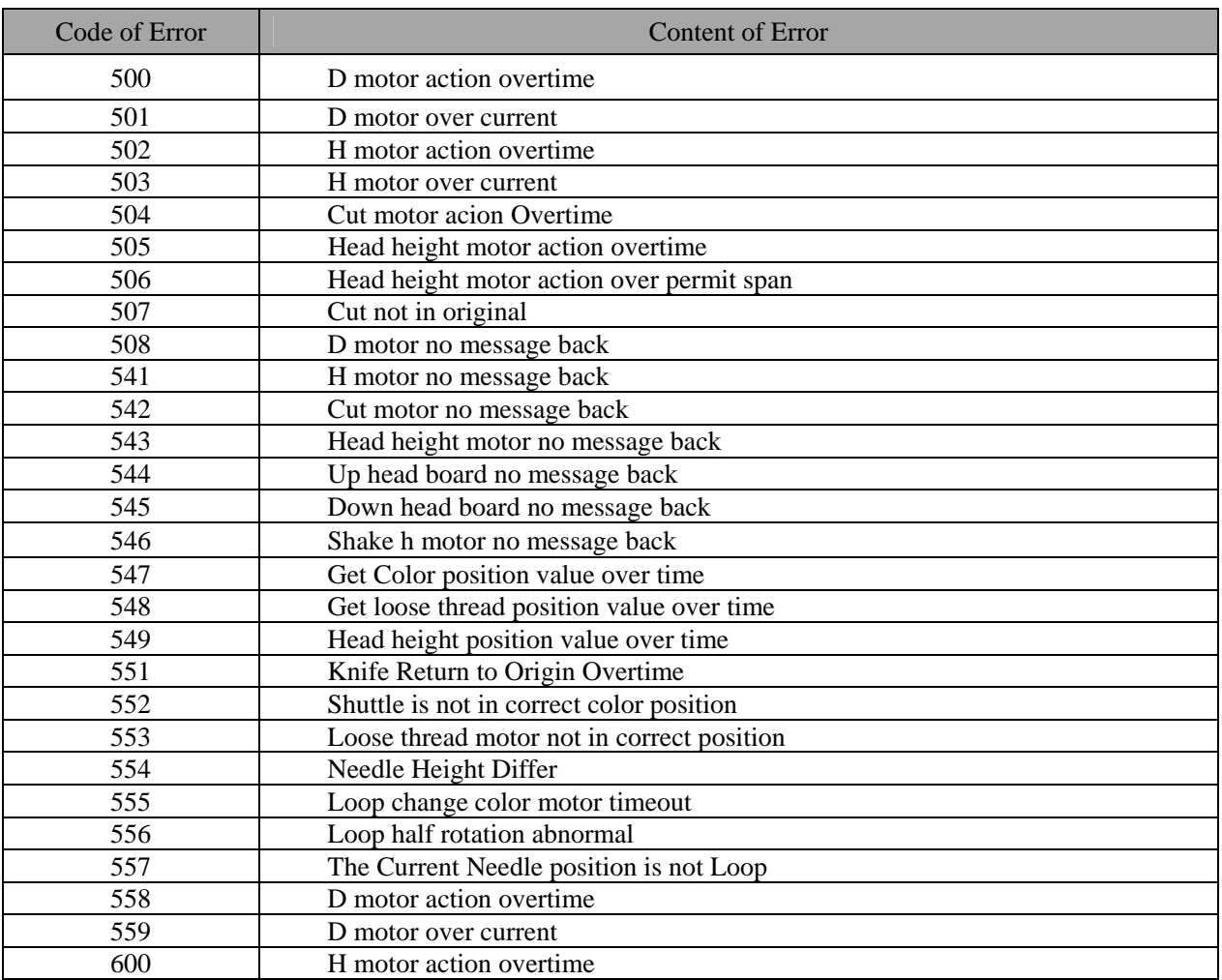